## Qt install — Mac 篇

- 0. 待ち時間が長いので, Macを放っておける時間にしましょう!
- 1. まずXCodeをインストール. MacのApp storeからダウンロード (Apple純正ソフトウェア).
- 2. Qt <sup>の</sup>MacOS 用 open source 版ダウンロード(ページ下の方): http://www.qt.io/download-open-source/

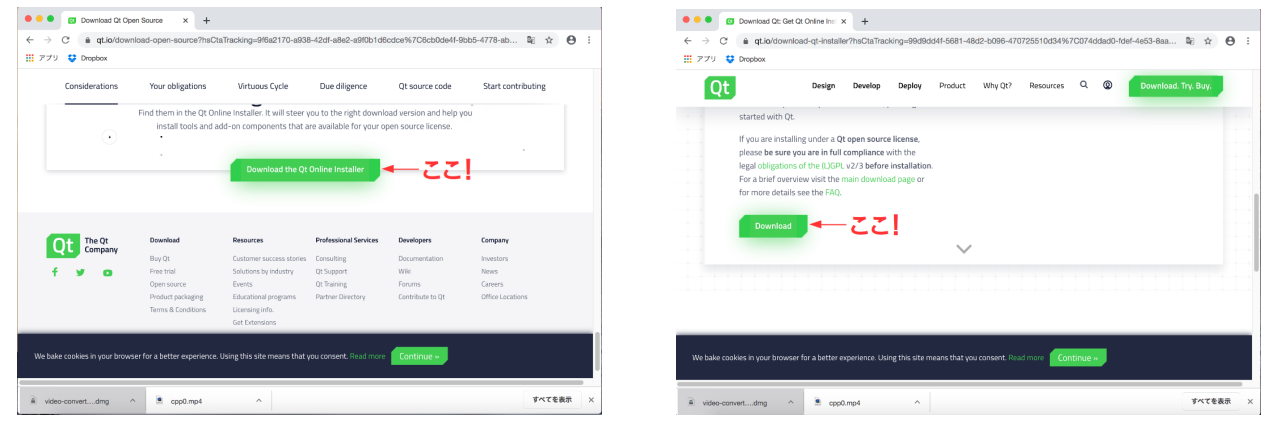

- 3. ダウンロードしたQt のインストーラー起動, アカウント登録 (無料), Open source (GPL)条件等色々同意.インストールフォルダー選択(通常デフォルト,こだわりあれ <sup>ば</sup>,違うフォルダーへ).どんどん次へ.
- 4. コンポーネント選択(多分一番ひっかかりやすいところ):
	- (a) Qtの最新版(例では5.14.2)でmacOS版を選択(下図左).
	- (b) Developer and Designer Tools ではQtCreator バージョン番号 Debug Symbols 選択 (下 図右).
	- (c) <sup>上</sup>が最低限のインストール(多分).後で必要なコンポーネントは足せる.インストー <sup>ル</sup>時に他のコンポーネントを選んでも良いがその場合はディスク容量,インストール <sup>時</sup>間がさらに必要.

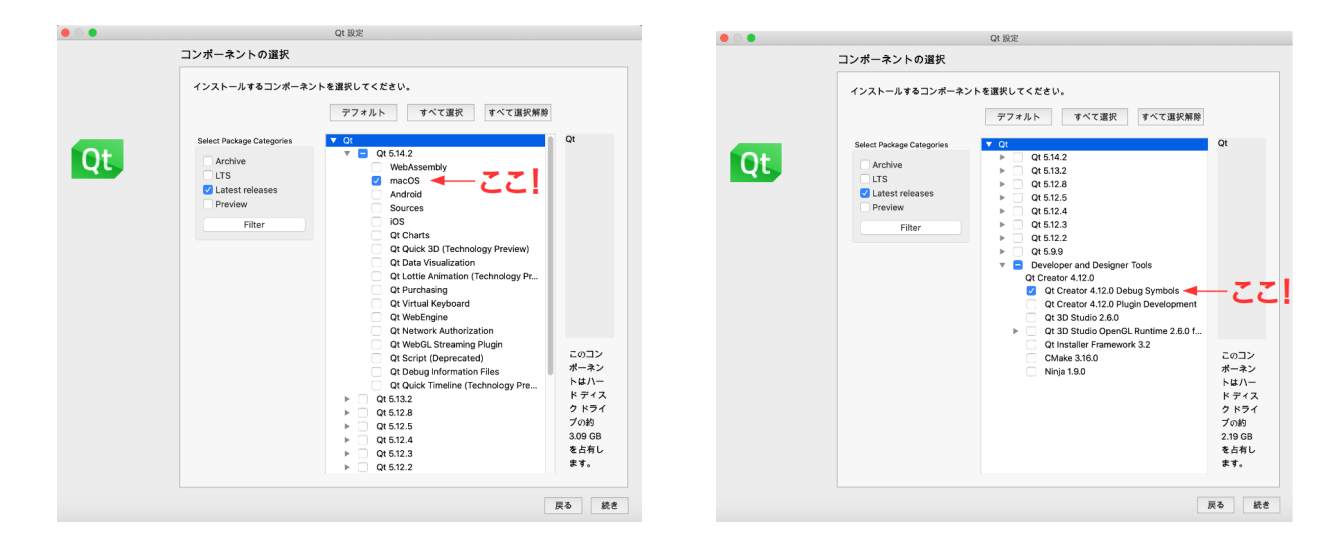

5. しばらく待つ. 今回試したら20分程度. デフォルトではインストール終了するとOtCreatorが 起動(下図右).

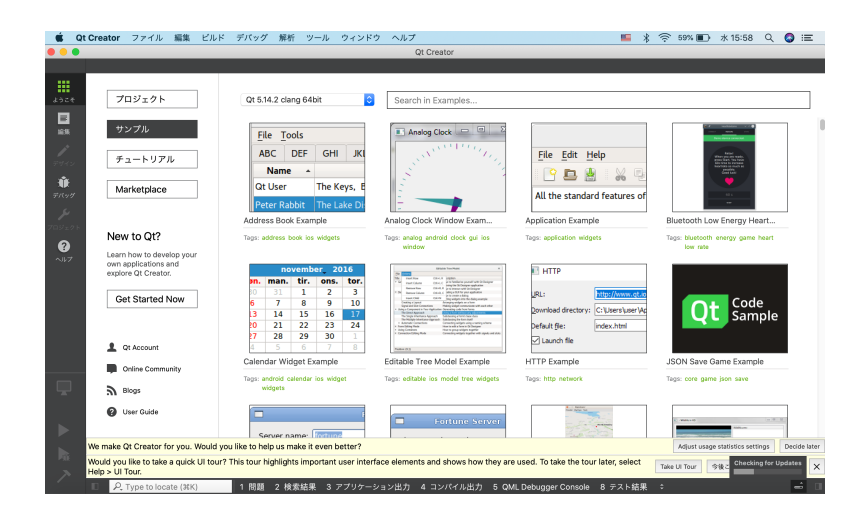

6. 正常にインストールできたことを確認(テンプレートが走る確認): プロジェクト <sup>→</sup> New <sup>→</sup> <sup>非</sup>Qtプロジェクト <sup>→</sup> C++アプリケーション <sup>→</sup>適当にプロジェク <sup>ト</sup>名→→ 後はデフォルトでOK 編集画面になったら左横の▶(あるいは上のメニューから、ビルド→ ▶実行). これでコンソールが開いて "Hello World!"と表示されればOK!(設定によっては下のアプ リケーション出力を押して見える窓に表示.)他のテンプレートをテストに使ってももちろ  $\lambda$ OK.

コンポーネントを追加する場<sup>合</sup>

- 1. MaintenanceTool.app を起動(Qtインスールフォルダ内,下図左).
- 2. 設定の画面が出るので,そこでコンポーネントの追加または削除を選択(下図右,デフォ ルトでは削除なので注意).

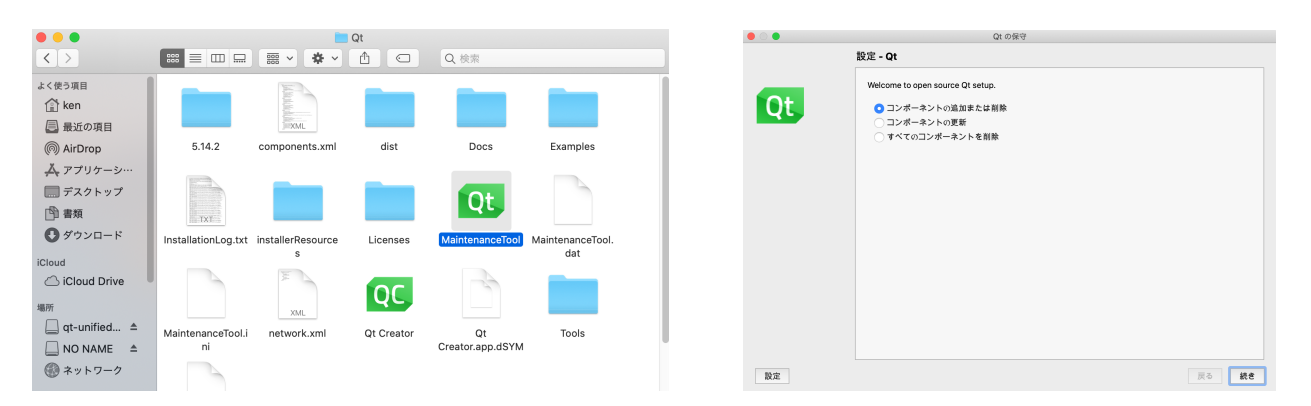

3. あとはインストール時と同じコンポーネント選択画面が出るので, 追加するコンポーネン トを選択してインストール.